## **Enabling SNMP on Windows client (XP, Vista, 7, 10)**

## **Installation**

In the "Control Panel", click on "Programs" and then on "Enable or disable Windows features".

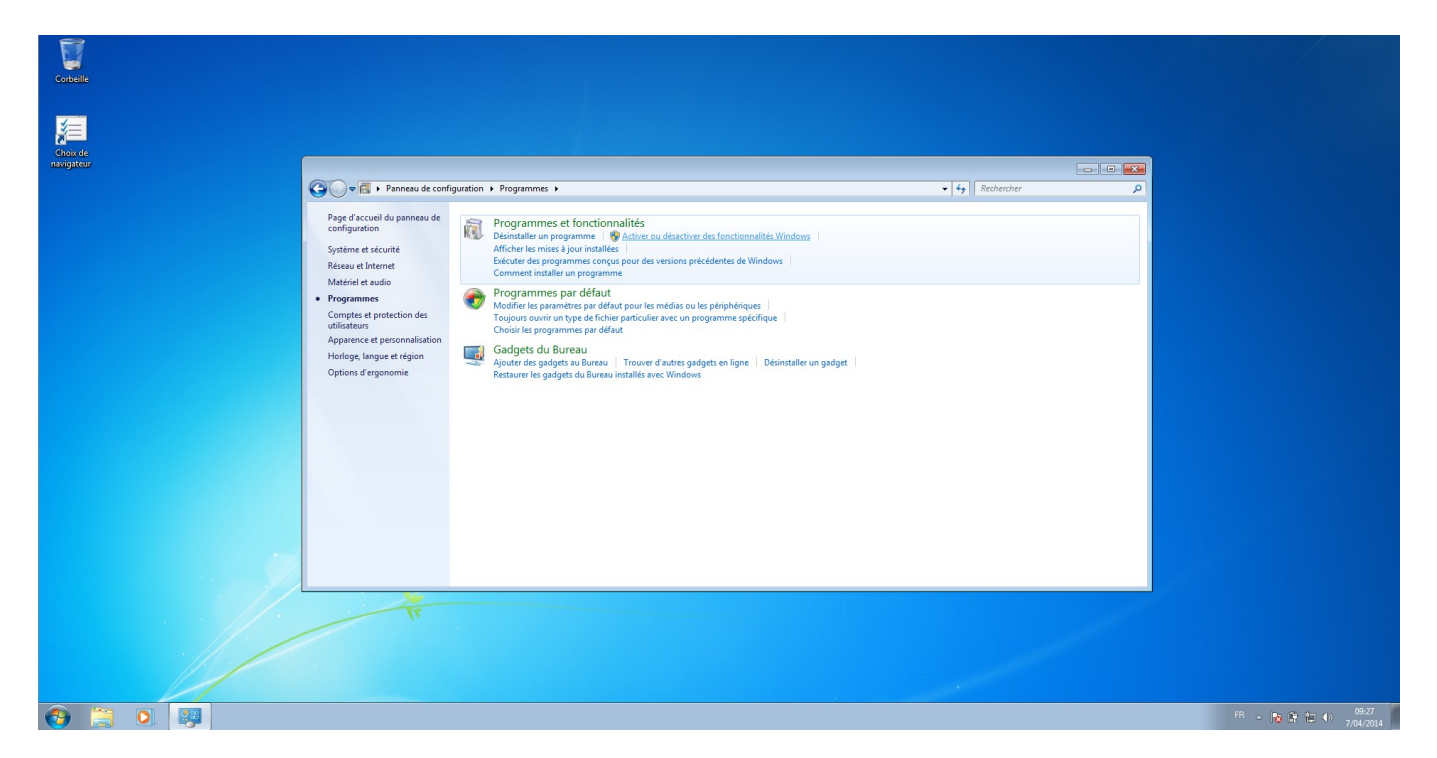

A drop-down list appears, and you need to tick the "SNMP (Simple Network Management Protocol)" box, as well as the "SNMP WMI Provider" sub-box.

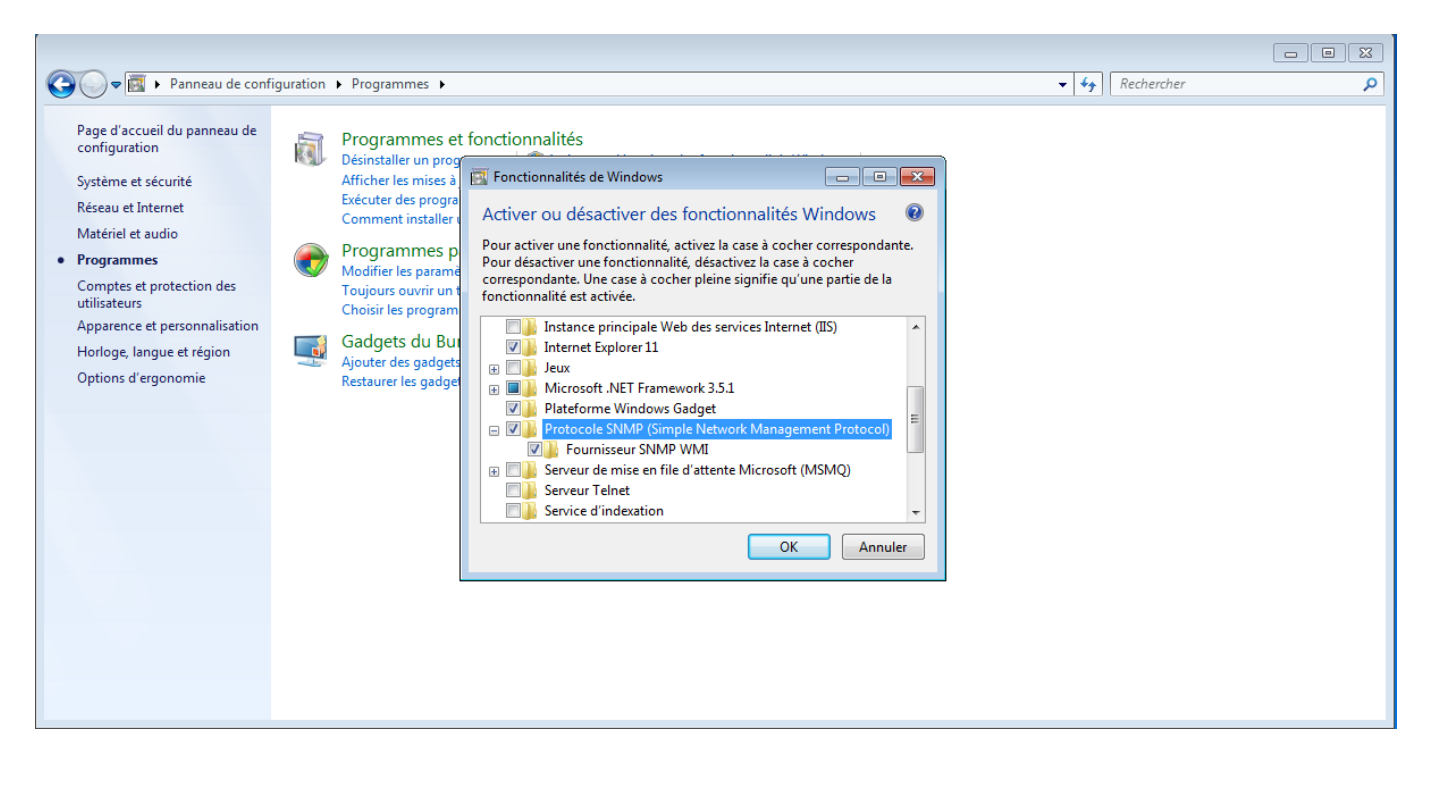

Click OK, and the service will be installed.

## **Configuration**

Once the service has been installed, click Start. In the Windows search bar, type "service.msc" then click enter.

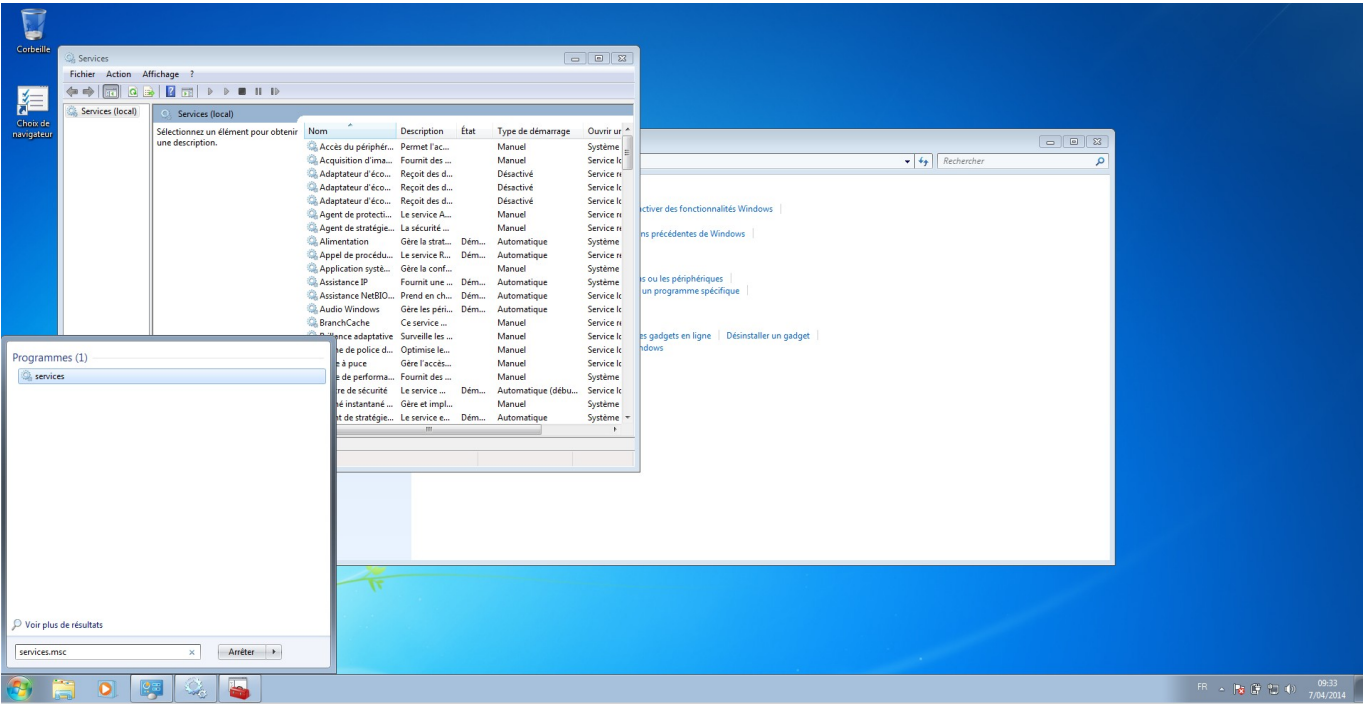

In the window that has just appeared, right-click on "SNMP Service" then click on properties. The SNMP configuration window should appear.

In the security tab, add the SNMP community (for example: public read-only). Then add the IP address of the host authorised to connect.

 $\pmb{\times}$ 

Finally, go to the "agent" tab and tick all the "Services" boxes. You can also add a contact or a location if you wish.

٦

ä,

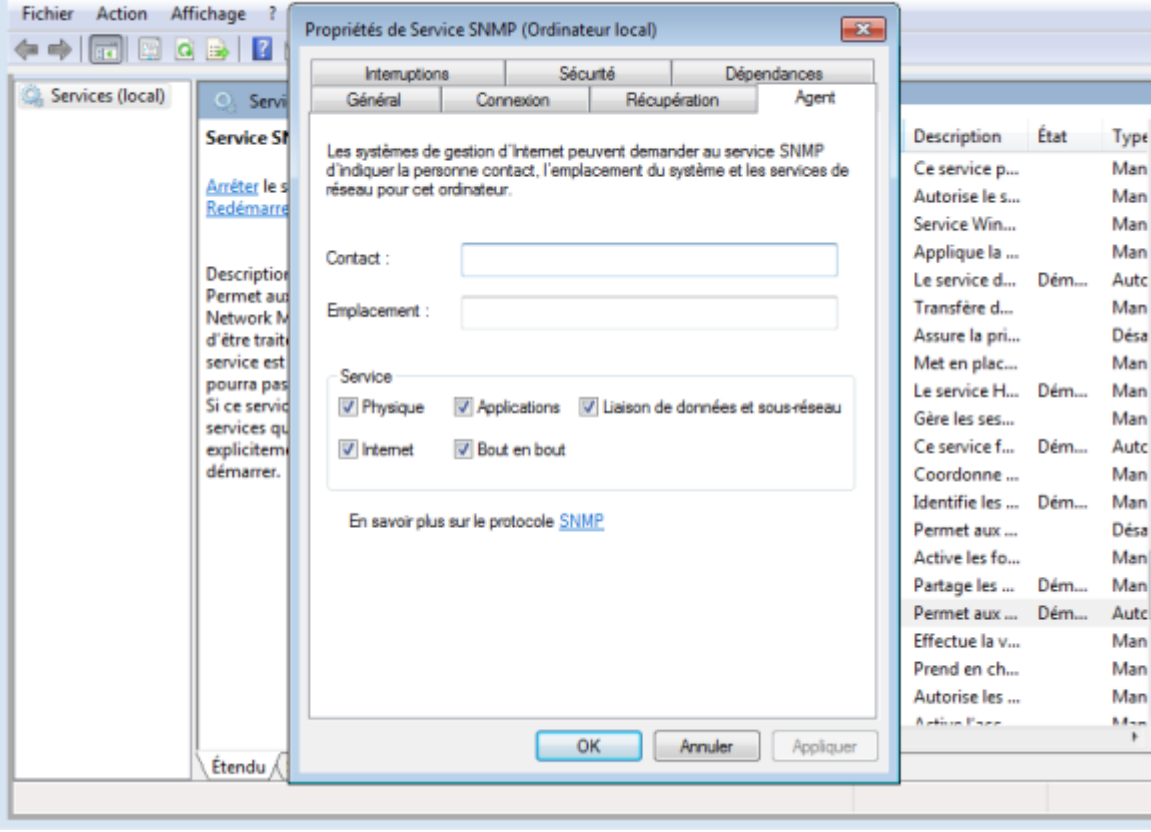

Click OK and restart the service. SNMP is now enabled on the machine.

From: <http://10.8.0.12/> - **Esia Wiki**

Permanent link: **[http://10.8.0.12/en/snmp/snmp\\_win\\_xp\\_vista\\_7](http://10.8.0.12/en/snmp/snmp_win_xp_vista_7)**

Last update: **2023/11/09 18:07**

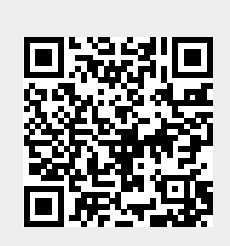

Services